# **ADMINISTRATION (DASHBOARD)**

The **Dashboard** is an easy-to-use browser-based administration tool that will allow you to manage users, shares, backups, and many other features.

# DASHBOARD - ACCESSING

There are two ways to access the Dashboard:

- LaCie Network Assistant
- Web browser

## Dashboard Access Using LaCie Network Assistant

- 1. Open LaCie Network Assistant:
  - Windows: Right-click on the LaCie Network Assistant icon in the system tray
  - Mac: Click on the LaCie Network Assistant icon in the menu bar
- 2. Choose [machine name] > Web Access

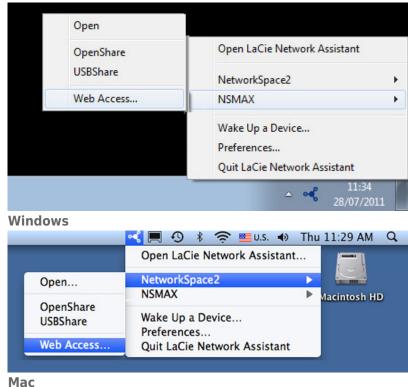

- The login page will open in a new browser window or tab. If your browser is not open, LaCie Network Assistant will open it for you.
  - 4. You will be prompted to complete a quick Setup Wizard the first time the Dashboard is accessed. Your password can run from 4-20 alphanumeric characters and symbols, and your username should be from 1-20 alphanumeric characters (see <u>Dashboard First Logon</u>). In subsequent logins, simply type in the username and password you selected.

| Connect to NSMAX     |
|----------------------|
| Password Remember me |
| >> Switch to https   |

English ·

5. Click **LOG ON**.

### Dashboard Access Using a Browser

 Open your Internet browser (Firefox, Internet Explorer, Safari, etc.) and type your storage device's IP address or machine name in the browser's URL (web address) field.
 For example: http://[IP-address] or http://[machine name] (Windows) or http://[machine name].local

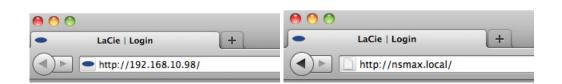

You will be prompted to complete a quick Setup Wizard the first time the Dashboard is accessed. Your
password can run from 4-20 alphanumeric characters and symbols, and your username should be from 1-20
alphanumeric characters (see <u>Dashboard - First Logon</u>). In subsequent logins, simply type in the username
and password you selected.

| Connect to NSMAX   | ( |
|--------------------|---|
| Login              | ) |
| Remember me        |   |
| >> Switch to https |   |

3. Click LOG ON.

(Mac)

#### Recovering a Lost Password

If the administrator has forgotten his password, it can be recovered if an SMTP server has been assigned with an email address. See <u>Dashboard - Network</u> for instructions on adding an email address.

1. On the login page, click **Have you lost or forgotten your password?**.

| LACIE Network Space | e MAX             |                                               | English 📩 |
|---------------------|-------------------|-----------------------------------------------|-----------|
|                     |                   |                                               |           |
|                     |                   | onnect to NSMAX                               |           |
|                     | Login<br>Password | Remember me                                   |           |
|                     | Have y            | Log on<br>bu last or forgotten your password? |           |
|                     |                   | >> switch to hops                             |           |

2. On the next page, type in the username. Then type the word you see in the image on the right (this ensures that the request is coming from a person) and click **SEND**.

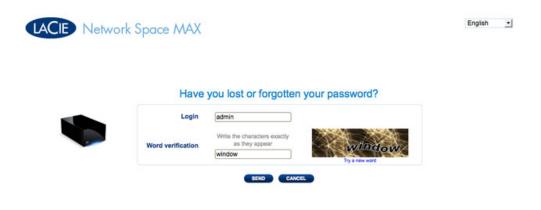

- 3. The message will arrive in the administrator's email inbox. In the email, click the **Click here** link.
- 4. In the **Reinitialize your password** screen, type your login, new password, then reconfirm the new password, then click **Send**.

### Dashboard - First Logon

The first time you log onto your network storage, you will be asked:

- To enter a few initial settings, such as a login and password.
- To configure your LaCie MyNAS address. A MyNAS address allows you to access your network storage from a remote location with a connection to the Internet.

To begin, log onto your LaCie network storage via LaCie Network Assistant or enter the address manually in an Internet browser:

- 1. Complete the initial settings for your device:
  - 1. Language (upper right): Select your preferred language.
  - 2. Machine Name: You may keep the default name of your device or enter a new one.
  - 3. Administrator login: This field cannot be changed.
  - 4. Enter your password: Use a password that is easy for you to remember but difficult for others to guess. Strong passwords include a mix of capital and small letters with at least one number.
  - 5. Time settings: You can enter the time manually or use a NTP (network time protocol) server. You can test the NTP server by selecting the **TEST** button.
  - 6. Set the size of your USB storage (USBShare).

LACIE Network Space 2

| Machine Name                 |                             |  | NetworkSpace2                |                            |  |  |
|------------------------------|-----------------------------|--|------------------------------|----------------------------|--|--|
| Administrator login          |                             |  | admin                        |                            |  |  |
| Enter your password          |                             |  | •••••                        |                            |  |  |
|                              |                             |  |                              |                            |  |  |
| Timezone                     |                             |  | (GMT+01:00) Amsterdam, Berli | n, Rome, Stockholm, Vienna |  |  |
| Synchronize with t           |                             |  | pool.ntp.org                 | TEST                       |  |  |
|                              | he NTP server<br>2011-10-10 |  |                              |                            |  |  |
| ✓ Synchronize with t<br>Date | 2011-10-10                  |  | pool.ntp.org                 | TEST                       |  |  |
| Synchronize with t           | 2011-10-10                  |  | pool.ntp.org                 | TEST                       |  |  |

- 2. Select FINISH.
- 3. A window prompt will offer to configure remote access to your LaCie network storage. Click **Configure** to begin the quick setup.

English •

| Welcome                                                                                                    |
|----------------------------------------------------------------------------------------------------|
| Register Online                                                                                                    |
| Register your LaCie Network Space 2 online for free<br>downloads, product updates and many more exciting benefits<br>REGISTER                       |
| Remote Access                                                                                                    |
| Configure MyNAS to reach your files from anywhere and on any device. Access will become available to computers, iPads, iPhones, and Android phones. |
| CONFIGURE                                                                                                    |
| CLOSE                                                                                                    |

4. The Dashboard Network page will open. In the Remote Access pulldown menu, select **MyNAS by LaCie**.

|                                                                                                    |                           |       |                                         |                                                               | the General Settings                      |     |
|----------------------------------------------------------------------------------------------------|---------------------------|-------|-----------------------------------------|---------------------------------------------------------------|-------------------------------------------|-----|
| Standard Adva                                                                                                    |                           |       |                                         | Remote Access 0                                               | NetworkSpace2<br>On Workgroup             | 18  |
| Configure usin     Configure man                                                                                             | Contraction of the second |       |                                         | Remote Access MyNAS by LaCie                                  | SETT O                                    | 4:5 |
| IP Address                                                                                                    | 192                       | 168 0 | 3                                       | Name                                                          | P Network                                 |     |
| Subnet Mask                                                                                                    | 255                       | 255 0 | 0                                       | http://mynas.lacie.com/                                       | IP Address: 192.168.10.1                  | 03  |
| Default Galeway                                                                                                    | √ 192                     | 168 0 | 0                                       | To prevent unauthorized access to your files, make certain to | Obtained by DHCP<br>Default Gateway       | 100 |
| DNS Server         ✓         192         0         0           WINS Server         0         0         0         0         0 |                           | 10    | create a strong password for each user. | DNS Server<br>MAC address                                     |                                           |     |
|                                                                                                    |                           |       |                                         |                                                               | Users     I user account(s):     (a)admin |     |
|                                                                                                    |                           |       |                                         |                                                               |                                           |     |
|                                                                                                    |                           |       |                                         | APPLY                                                         | 1 Public Share                            | s)  |

 Enter the name you would like to use for your MyNAS remote address. Since the address will always begin with <u>http://mynas.lacie.com</u>, LaCie recommends using a short name that is easy to remember.

| P Configurati                                        | on    |     |     | Remote Acces           | ss 0                                       |
|------------------------------------------------------|-------|-----|-----|------------------------|--------------------------------------------|
| <ul> <li>Configure u</li> <li>Configure n</li> </ul> |       |     |     | Remote Access          | MyNAS by LaCie                             |
| IP Address                                           | 192   | 168 | 0   | 3 Name                 | Admin1967                                  |
| Subnet Mask                                          | 255   | 255 | 0   | 0 http://mynas.laci    | e.com/admin1967                            |
| Default Gateway                                      | √ 192 | 168 | 0   | 0 To prevent upputtor  | ized access to your files, make certain to |
| DNS Server                                           | 192   |     | 0 1 | 0 create a strong pass |                                            |
| WINS Server                                          |       |     | 0   | O Automatic po         | ort forward                                |
|                                                      |       |     |     |                        |                                            |

#### 6. Click **APPLY**.

Your LaCie network storage and MyNAS address are ready for use. See <u>Remote Access</u> for more information on MyNAS.

## DASHBOARD - WELCOME

The Welcome page contains links to helpful documents from the LaCie website, the ability to change details for the administrator, and a list of the different pages that make up the Dashboard.

| ACIE Network Sp      | ace 2                                                                                                    |                                                            | <b>#</b> ¤                                                                                                    | 02      |
|----------------------|----------------------------------------------------------------------------------------------------|------------------------------------------------------------|----------------------------------------------------------------------------------------------------|---------|
| Eco Management       | Seneral Settir                                                                                                 | My LaCle Account<br>Technical Support<br>Register Online   | MetworkSpace2<br>On Wongroup<br>FTP @<br>Multimedia @<br>16:22                                                                                                    |         |
| Susers Users Network | Drive Informat                                                                                                 |                                                            | Content of the second second s |         |
| K Support            |                                                                                                    |                                                            | Luser account(s):<br>(a)edmin<br>Jame<br>2 Public S                                                                                                    | ×<br>ok |
| Download Status 🖗    | Image: Status light     Image: Status light       Eco Mode after     05 min       Deep Sleep     Image: Status | Network drive Capacity 5725-09<br>USB drive Capacity 50-08 | ₽ Ø ×                                                                                                    |         |

**Important info:** Logging into the Dashboard with administrative credentials gives you full access to its features. Without administrative privileges, the only pages available to a user will be **Welcome**, **Copy**, **User**, and **General Settings**.

| General Settings | My LaCle Account<br>Technical Support | Muttimedia •                                                   |
|------------------|---------------------------------------|----------------------------------------------------------------|
| Townload         | 🚰 Сору                                | Users 3     My user Account:     Jane 0%     2 Public Share(s) |
|                  |                                       |                                                                |

## Support and Online Registration

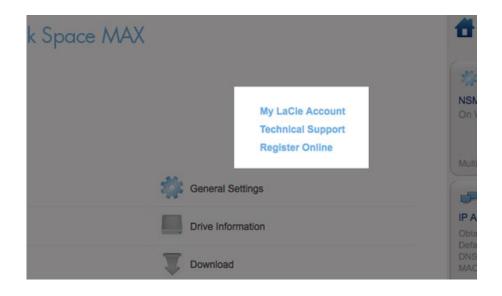

- To log into your account with <u>www.lacie.com</u>, click on **My LaCie Account**.
- For product updates, software downloads, and important support information from LaCie, click Technical Support. You will be directed to the LaCie online Support & Downloads page.
- If you have not created a personal account at <u>www.lacie.com</u>, click **Register Online** to receive the latest information on your device as well as updates on other LaCie products.

#### Deep Sleep Mode, Restart, or Shut Down

To **Shut Down**, **Restart**, or put the network storage device into **Deep Sleep Mode**, click on the power button in the upper right of the Dashboard window. Since it is not available by default, Deep Sleep Mode must be enabled by the administrator (see <u>Dashboard - Eco Management</u>).

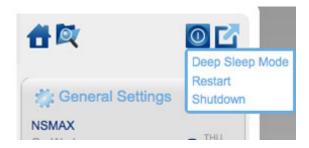

### Log Out

To log out of the Dashboard, click the **Log Out** button in the upper right of the Dashboard window. For security reasons, LaCie recommends logging out of the Dashboard if it is no longer needed.

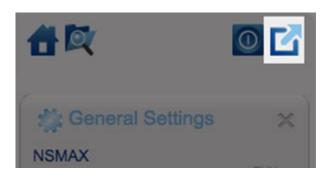

### File Browser

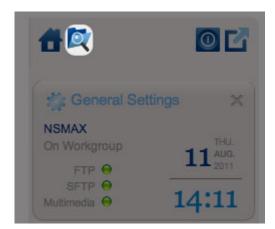

File Browser icon

See Dashboard - File Browser.

# **DASHBOARD - NAVIGATION**

The Dashboard is made up of a central area surrounded by widgets, or small boxes that represent the different pages. The widget displays a summary of the information contained in the page. For full details, navigate to the page itself.

- To navigate to a page, click the widget below its title; or, drag and drop a widget to the center of the window.
- To **minimize a widget**, click the **X** next to its title.
- To **expand a minimized widget**, drag its icon over an expanded widget or to an open widget space.
- To **rearrange widgets**, drag the minimized widget icon or the expanded widget's heading onto the place of another widget.

## DASHBOARD - USERS

| LACIE                  | Network  | Space MAX       |       |                |                      |             | <b>#</b> 🔍                                                       | 02      |
|------------------------|----------|-----------------|-------|----------------|----------------------|-------------|------------------------------------------------------------------|---------|
| Users                  |          |                 |       |                |                      |             | 🖄 General Setti                                                  | ngs 🗙   |
| User Accounts          | 5        |                 |       |                | AD                   | USER        | NSMAX                                                            |         |
| Login                  | Password | Email           | Usage | Quota (GB) Tin | ne Machine™          |             | On Workgroup                                                     | 29      |
| John                   |          | john@email.com  | 4%    | 5              | No                   | •           | FTP @                                                            | -9 2011 |
| Sally                  |          | sally@email.com | 56%   | 5              | Yes                  | 0           | SFTP @<br>Multimedia                                             | 12:17   |
| admin                  |          | admin@email.com | -     | No limit       | Yes                  |             |                                                                  | /       |
| Public Share           |          |                 |       |                |                      |             | Obtained by DHCP<br>Default Gateway<br>DNS Server<br>MAC address | 100 Mb/ |
| Name                   |          | Description     | Usage | Quota (GB) Tin | ne Machine™          |             |                                                                  |         |
| OpenShare              |          |                 | -     | No limit       | Yes                  |             |                                                                  |         |
| USBShare               |          |                 | -     | No limit       | Yes                  |             | Users     user account(s):         (a)admin         Sally        | 56%     |
| ≪                      |          |                 |       |                |                      |             | 2 Public Sh                                                      | are(s)  |
| T Download<br>Download |          | C Status light  | ę     | Network driv   | nformation<br>re cap | ×           | ₽ ≪ 🗙                                                            |         |
| 0 0                    | 0        | Deep Sleep      |       | USB drive      | Capac                | Hy: 12.6 MB |                                                                  |         |

This page allows you to manage user accounts.

### New User

. In one

To create a new user, click the **ADD USER** button, then fill out the required fields.

| LACIE      | Network  | Space MAX      |       |            |     |             |      |
|------------|----------|----------------|-------|------------|-----|-------------|------|
| Users      |          |                |       |            |     |             |      |
| User Accou | ints     |                |       |            |     |             | USER |
| Login      | Password | Email          | Usage | Quota (GB) | Tim | ie Machine™ |      |
| John       | *******  | john@email.com | 4%    |            | 5   | No          | 0    |

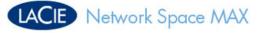

| User Accou | unts     |                         |  |                 |            |               | UDD USI | IR |
|------------|----------|-------------------------|--|-----------------|------------|---------------|---------|----|
| Login      | Password | Password Reenter passwo |  | Email           | QL         | iota (GB)     |         |    |
| Sally      |          |                         |  | sally@email.com |            | 5             | 0       | *  |
| Login      | Password | Email                   |  | Usage           | Quota (GB) | Time Machine™ |         |    |
| John       | •••••    |                         |  | -               | No limit   | Yes           | 8       |    |
| admin      | *******  |                         |  | 4               | No limit   | Yes           |         |    |

#### Important info:

The password is case-sensitive.

In text fields, you may enter 1 to 20 characters using letters, numbers, symbols, hyphen, and underscore. Do not begin or end with a hyphen or underscore.

### **Existing User**

User data is organized in a table:

#### Users

| User Accou | nts      |                |       |            |     | AD         | O USER |
|------------|----------|----------------|-------|------------|-----|------------|--------|
| Login      | Password | Email          | Usage | Quota (GB) | Tim | e Machine™ |        |
| John       |          | john@email.com | 4%    |            | 5   | No         | 0      |

- Click the text in the **Login** column to change the user name.
- Click the text in the **Password** column to change the user's password.
- Click the text in the **Email** column to change the user's email address.
- Click the text in the **Quota** column to assign the storage capacity available to the user.

| User Accounts | 5        |                 |       |            | ADD U         | SER | NSM        |
|---------------|----------|-----------------|-------|------------|---------------|-----|------------|
| Login         | Password | Email           | Usage | Quota (GB) | Time Machine™ |     | On         |
| John          | •••••    | john@email.com  | 4%    |            |               | 5   | <b>√</b> ¥ |
| Caller        |          | colle@cmoil.com | 600/  | L          |               | ч   | v ••       |

• Click the text in the **Time Machine** column to turn the option on or off. Choose **Yes** if the user's computer runs Mac OS X and expects to back up to the share.

#### Delete a User

To delete a user, click the gray **X** on the far right of the user's row. A pop-up window will ask for confirmation. By clicking **APPLY**, you will delete the user's share and all of his data.

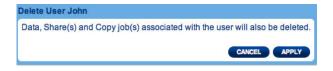

Note: The admin does not have an X since the account cannot be deleted.

| John  | ******* | john@email.com  | 4%  | 5        | No  | 8 |
|-------|---------|-----------------|-----|----------|-----|---|
| Sally | •••••   | sally@email.com | 56% | 5        | Yes | 0 |
| admin | •••••   | admin@email.com |     | No limit | Yes |   |

# **DASHBOARD - DRIVE INFORMATION**

| LACIE                  | Vetwork Space MAX                                                                                                    | 音段                                                | 02     |
|------------------------|----------------------------------------------------------------------------------------------------|---------------------------------------------------|--------|
| Drive Inform           | nation                                                                                                    | the General Settin                                | ngs X  |
| Drive                  |                                                                                                    | NSMAX<br>On Workproup                             | 100.   |
|                        | Drive size * 2 TB                                                                                                    | FTP @                                             | 29     |
|                        | Formatted size 1.8 TB FORMAT                                                                                                    | SFTP @<br>Mutimedia \varTheta                     | 15:12  |
|                        | Capacity Used Available Used storage                                                                                                    | J Network                                         | >      |
| Network drive          | 1.8 TB 103.2 GB 1.7 TB                                                                                                    | IP Address: 192.168.1                             | 0.98   |
|                        |                                                                                                    | Obtained by DHCP<br>Default Gateway<br>DNS Server | 100 Mb |
| USB drive              | 12.6 MB 1.3 MB 11.3 MB                                                                                                    | MAC address                                       |        |
|                        |                                                                                                    | & Users                                           | )      |
|                        |                                                                                                    | 3 user account(s):                                |        |
|                        |                                                                                                    | (a)edmin<br>Sally                                 | 66%    |
|                        |                                                                                                    | 2 Public Sha                                      | are(s) |
| TTB (Terubyte) = 10000 | 8. 108 = 1,000.000 bytes. Total accessible capacity varies depending upon operating environment (typically 10-15% w  Comparison operating environment (typically 10-15% w  Drive Information | ×                                                 |        |
| Download               |                                                                                                    | ry: 1.8 TB                                        |        |
| 🖕 🤮                    | Turn off the hard drives After 05 min<br>Deep Sleep Gupen                                                                                                    | r: 12.8 MB                                        |        |
| 0 0                    | 0                                                                                                    |                                                   |        |

This page shows you information about disk usage and will allow you to reformat the Network drive or the USB drive (USBShare).

#### **Network Drive**

When you click the top **FORMAT** button, ALL data on the disk(s) (including USBShare and User Shares) will be erased and the disk(s) will be formatted. Data on any USB Key or hard drive connected to the front expansion port will not be affected.

**Caution:** Formatting will erase all the data on your drive (but will not remove users or settings). Make sure to back up all your data onto another volume before proceeding. LaCie cannot be held for responsible for the loss of data occurring during formatting.

To reformat the Network Drive:

1. Click the **FORMAT** button.

| Drive         |                 |                        |        |
|---------------|-----------------|------------------------|--------|
|               | Drive size *    | 2 TB                   |        |
|               | Formatted size  | 1.8 TB                 | FORMAT |
|               | Capacity Used   | Available Used storage |        |
| Network drive | 1.8 TB 103.2 GB | 3 1.7 TB               |        |
| USB drive     | 12.6 MB 1.3 ME  | 3 11.3 MB              |        |

2. In the blue window that opens, confirm by clicking the **FORMAT** button.

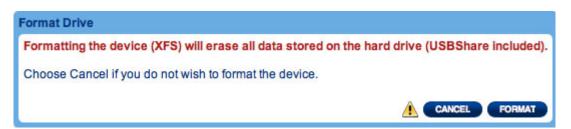

## USB Drive (USBShare)

See <u>Connect to a Computer via USB</u> for details on connecting your LaCie network storage to a computer via the rear USB device port.

On this page, you can:

- Increase or decrease the storage capacity allocated to the USB Drive
- Format the USB Drive

**Caution:** Formatting and resizing the USBShare will erase all the data on this volume. Make sure to back up all your data onto another volume before proceeding. LaCie recommends you use the File Browser (see <u>Dashboard - File Browser</u>) instead of using desktop copy. LaCie cannot be held responsible for the loss of data occurring during formatting.

To change the storage allocated to USBShare:

1. Click the configuration icon (the intertwined wrench and screwdriver) in the USB drive row

| FORMAT   |
|----------|
| TOOLUT . |
| PORMAT   |
|          |
| _        |
| 💌        |
|          |

2. From the selection window, choose Resize the USBShare

|               | Capacity | Used     | Available | Used storage |                                   |                                        |
|---------------|----------|----------|-----------|--------------|-----------------------------------|----------------------------------------|
| Network drive | 1.8 TB   | 103.2 GB | 1.7 TB    |              |                                   | Obtained b<br>Default Gat<br>DNS Serve |
| USB drive     | 12.6 MB  | 1.3 MB   | 11.3 MB   |              | ×                                 | MAC addre                              |
|               |          |          |           |              | USB drive<br>Resize the<br>Format |                                        |
|               |          |          |           |              |                                   | 3 user acc<br>(a)admin<br>Sally        |

 Drag the slider to the right (increase capacity up to the maximum 500GB) or to the left (decrease capacity). Once you click on the slider, you can also use the right or left arrow keys on your keyboard to fine-tune the capacity.

| Resize the USBShare                                                   |                                          |
|-----------------------------------------------------------------------|------------------------------------------|
| USB Storage<br>70 GB                                                  | Network Storage (free space)<br>1.6 TB   |
| Accessible via USB.<br>Max 128GB recommended for optimal performance. | Accessible through the network           |
|                                                                       | CANCEL APPLY                             |
| ncrease USBShare Storage Capacity                                     |                                          |
| Resize the USBShare                                                   |                                          |
| LICE Storess                                                          | Natural Charges (free second)            |
| 0 B                                                                   | Network Storage (free space)<br>1.7 TB   |
|                                                                       | 1.7 TB<br>Accessible through the network |
| 0 B Accessible via USB.                                               | 1.7 TB<br>Accessible through the network |

- 4. Once you have selected the capacity, click **Apply**.
- 5. A warning will ask you to confirm the change in capacity. Doing so will delete all the data on the USBShare. However, data stored on other volumes (i.e. MyShare, OpenShare, User Share) will remain intact.

| Capacit All your data will be lo                 | st. Backup all your data before applying this change. |
|--------------------------------------------------|-------------------------------------------------------|
| 1.                                               |                                                       |
|                                                  |                                                       |
| Resize the USBShare                              |                                                       |
| USB Storage                                      | Network Storage (free space                           |
| 70 GB                                            |                                                       |
| Accessible via USB.<br>Max 128GB recommended for | Accessible through the networ                         |
| Max 12000 recommended in                         | or optimal performance.                               |

6. Click **APPLY** to confirm the change in USBShare storage capacity

To format the USBShare:

1.

- С
- |
- i
- С
- k
- t
- h
- е
- W
- r
- e
- n
- С
- h
- а
- n
- d
- d
- S
- С
- r e
- W
- d
- r
- i
- V
- e r
- i
- С
- o n
- i
- n
- t h
- e
- U
- S B
- d
- r
- i
- v e
- r
- 0

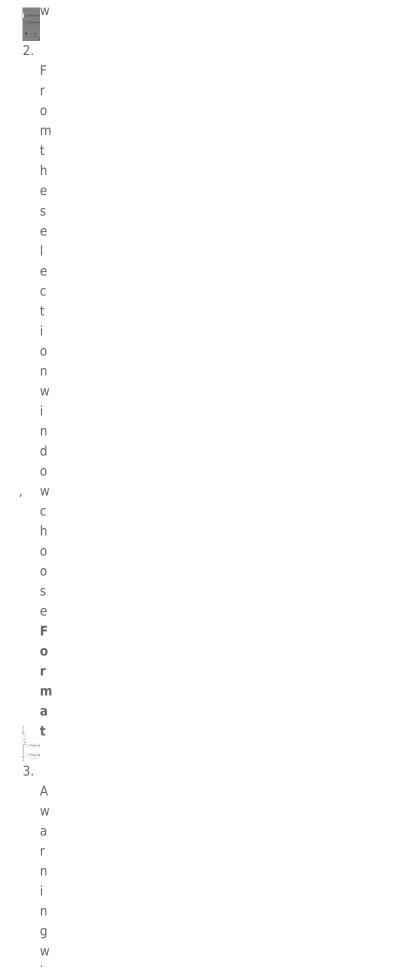

i I

```
а
   S
   k
   у
   0
   u
   t
   0
   С
   0
   n
   f
   i
   r
   m
   t
   h
   е
   S
   h
   а
   r
   е
   f
   0
   r
   m
   а
   t
.
   D
   0
   i
   n
   g
   S
   0
   W
   i
   d
   е
   I
   е
   t
   е
   а
   I
```

I

|   | t |  |  |  |  |
|---|---|--|--|--|--|
|   | h |  |  |  |  |
|   |   |  |  |  |  |
|   | e |  |  |  |  |
|   | d |  |  |  |  |
|   | а |  |  |  |  |
|   | t |  |  |  |  |
|   | а |  |  |  |  |
|   | 0 |  |  |  |  |
|   | n |  |  |  |  |
|   | t |  |  |  |  |
|   | h |  |  |  |  |
|   | e |  |  |  |  |
|   | U |  |  |  |  |
|   |   |  |  |  |  |
|   | S |  |  |  |  |
|   | В |  |  |  |  |
|   | S |  |  |  |  |
|   | h |  |  |  |  |
|   | а |  |  |  |  |
|   | r |  |  |  |  |
|   | е |  |  |  |  |
|   | Н |  |  |  |  |
|   |   |  |  |  |  |
|   | 0 |  |  |  |  |
|   | W |  |  |  |  |
|   | е |  |  |  |  |
|   | V |  |  |  |  |
|   | е |  |  |  |  |
| , | r |  |  |  |  |
|   | d |  |  |  |  |
|   | а |  |  |  |  |
|   | t |  |  |  |  |
|   | а |  |  |  |  |
|   | S |  |  |  |  |
|   | t |  |  |  |  |
|   |   |  |  |  |  |
|   | 0 |  |  |  |  |
|   | r |  |  |  |  |
|   | е |  |  |  |  |
|   | d |  |  |  |  |
|   | 0 |  |  |  |  |
|   | n |  |  |  |  |
|   | 0 |  |  |  |  |
|   | t |  |  |  |  |
|   | h |  |  |  |  |
|   | e |  |  |  |  |
|   |   |  |  |  |  |
|   | r |  |  |  |  |
|   | V |  |  |  |  |
|   | 0 |  |  |  |  |
|   | Ι |  |  |  |  |
|   | u |  |  |  |  |
|   | m |  |  |  |  |

е

|                    | -           |
|--------------------|-------------|
|                    | S           |
|                    | (           |
| •                  | i           |
|                    | е           |
|                    | M           |
|                    | y<br>S<br>h |
|                    | S           |
|                    | h           |
|                    | a           |
|                    | r           |
|                    |             |
| ,                  | e<br>O      |
|                    | 0           |
|                    | р           |
|                    | е           |
|                    | n           |
|                    | S           |
|                    | h           |
|                    | а           |
|                    | r           |
| ,                  | е           |
|                    | U           |
|                    | S           |
|                    | е           |
|                    | r<br>S      |
|                    | S           |
|                    | h           |
|                    | a           |
|                    | r           |
| )                  | е           |
| /                  | W           |
|                    | i           |
|                    |             |
|                    |             |
|                    |             |
|                    | r           |
|                    | е           |
|                    | m           |
|                    | a           |
|                    | i           |
|                    | n           |
|                    | i           |
|                    | n           |
|                    | t           |
|                    | а           |
|                    | С           |
| . 88               | t           |
| <b>1000</b> ()/810 | 9           |
| 4.                 |             |
|                    | С           |
|                    | I           |
|                    | i           |

- C k F O R M A T t t o c o n t
- n u
- . е

## DASHBOARD - DOWNLOAD

| Name             | Size         | Destination                          | Speed Prog                     | ADD DOWNLOAD     | FTP @ 5                                                            | FRI.<br>AUG.<br>2011 |
|------------------|--------------|--------------------------------------|--------------------------------|------------------|--------------------------------------------------------------------|----------------------|
|                  |              |                                      |                                |                  | Multimedia • 12:5                                                  | 55                   |
|                  |              |                                      |                                |                  | P Network                                                          | 3                    |
|                  |              |                                      |                                |                  | IP Address: 192.168.10.98                                          |                      |
|                  |              |                                      |                                |                  | Obtained by DHCP 1<br>Default Gateway<br>DNS Server<br>MAC address | 00 MI                |
|                  |              |                                      |                                |                  | & Users                                                            |                      |
|                  |              |                                      |                                |                  |                                                                    |                      |
| STOP THE DOWNLO  | AD MACHINE   |                                      |                                |                  | 3 user account(s):                                                 |                      |
|                  |              |                                      | 4                              | ė_ė              | (a)admin                                                           | 50%                  |
|                  |              | Download rate<br>(KB/s)<br>Unlimited | (KB/s)                         | downloads        |                                                                    |                      |
| CP Listening por | ::51413<br>× | (KB/s)<br>Unlimited                  | (KB/s)<br>Unlimite             | downloads<br>d 5 | (a)admin<br>Saliy                                                  | 561                  |
| CP Listening por | ::51413<br>× | (KB/s)<br>Unlimited                  | (KB/s)<br>Unlimite             | downloads<br>d 5 | (s)schm<br>Saly<br>2 Public Share(s)                               |                      |
| *                | ::51413<br>× | (KB/s)<br>Unlimited                  | (KB/s)<br>Unlimite<br>gement × | d 5              | (a)adram<br>Saly<br>2 Public Share(s)                              |                      |

The Dashboard features a torrent server that will allow you to download torrent files. For more information on torrents, see:

http://en.wikipedia.org/wiki/BitTorrent\_protocol

- 1. Click the **Start Download Machine** button on the lower left of the window.
- 2. To start a download, click the **Add Download** button.

| LACIE Netwo                    | rk Space M | AX                  |              |
|--------------------------------|------------|---------------------|--------------|
| Download                       |            |                     | ADD DOWNLOAD |
| Source : O Local File          | • URL      | Destination :       |              |
| http://www.legaltorrents.org/g | reatfile   | MyShare/Download \$ | o 😒          |

- 3. Choose whether the torrent source is a file or a URL, then navigate to the source.
- 4. Choose the destination (i.e., on which share the downloaded file will be stored) and click the green check mark.
- 5. The file will begin downloading. It may take a few minutes to start the download.

| LACIE | Network Space MAX |
|-------|-------------------|
|       |                   |

| Nama      | Size  | Destination  | Speed | Progress | Action |
|-----------|-------|--------------|-------|----------|--------|
| greatfile | 20 KB | MyShare/Down | 0 B/s |          | 100% 😣 |

## Download Page Settings

| STOP THE DOWNLOAD MACHINE  | *                             | 4                           | <b>.</b>                 |
|----------------------------|-------------------------------|-----------------------------|--------------------------|
| TCP Listening port : 51413 |                               |                             |                          |
|                            | Download rate limit<br>(KB/s) | Upload limit rate<br>(KB/s) | Max. active<br>downloads |
|                            | Unlimited                     | Unlimited                   | 5                        |

Below the list of downloads are several settings.

- **TCP Listening port:** Click the number to choose a router port through which the torrent service will operate.
- **Download rate limit:** Click the number here to type a maximum download speed.
- Upload limit rate: Click the number here to type a maximum upload speed.
- Max. active downloads: Click the number here to limit the number of torrents that can download/upload simultaneously. Type zero for no limit.

**Technical note:** Because the torrent client service uses bandwidth and system resources, multiple simultaneous downloads can impact your LaCie network storage performance. Further, even after a download has completed it may still be active (i.e. uploading), which will continue to use system resources.

# DASHBOARD - GENERAL SETTINGS

| General Se                      | ettings            |                             |                         |                                 |                  | 🏥 General Se                                                     | ttings 🛛 🗙 |
|---------------------------------|--------------------|-----------------------------|-------------------------|---------------------------------|------------------|------------------------------------------------------------------|------------|
| Machine Name                    | NSMAX              | Date                        | 2011-08-05              | 5                               |                  | NSMAX                                                            | FFR        |
| Workgroup                       | Workgroup          | Time                        | 14:40                   |                                 |                  | On Workgroup                                                     | 5 AUG.     |
| anguage                         | English            | Timezone                    | (GMT+01:0<br>Stockholm, | 0) Amsterdam, Berlin,<br>Vienna | Rome,            | SFTP @<br>Multimedia O                                           | 14:41      |
| Multimedia servio<br>OpenShare) | <sup>&gt;e</sup> 🗹 | Time Synchronia             | zation 🗹 pool.n         | tp.org 👄                        |                  | Network                                                          | 2          |
| TP service                      | 8                  |                             |                         |                                 |                  | IP Address: 192.16                                               |            |
| FTP service                     |                    |                             |                         |                                 |                  | Obtained by DHCP<br>Default Gateway<br>DNS Server<br>MAC address | 100 Mb/    |
|                                 |                    |                             |                         |                                 |                  | Users     Juser account(s):     (a)edmin                         | >          |
|                                 |                    |                             |                         |                                 |                  | Sally                                                            | 58%        |
|                                 |                    |                             |                         |                                 |                  | 2 Public                                                         | snare(s)   |
| Download Download               | t Status O         | Eco Managen<br>Status light | nent X                  | Network drive                   | Capacity: 1.8 TB | 🔐 🛷 🛰                                                            |            |
| 100000                          | 2 0                | Turn off the hard drive     | es After 05 min         |                                 |                  |                                                                  |            |

- **Machine Name**: The machine name identifies your LaCie storage device on your network. You can change it from the default by clicking on the text and typing a new one. Keep in mind that the machine name: is limited to 15 characters, is case-sensitive, and can consist only of alphanumeric characters without spaces or symbols.
- **Workgroup**: Click the text, then type a Windows workgroup name (use from 1 to 15 alphanumeric characters).
- Language: Click the text to change the Dashboard language.
- Multimedia service (OpenShare): Multimedia service allows you to stream media files from your LaCie network storage to UPnP-enabled players (such as cell phones, computers, and game consoles). Media files must be stored on OpenShare to be played.
- **FTP service**: Standard network protocol used to copy files from one host to another over a TCP-based network.
- **SFTP service**: SSH File Transfer Protocol. While this offers a more secure FTP service, transfer rates will be slower due to encryption.
- **Date**: The date and time are set automatically if you assign an NTP server (see below). If not, click the text and select a day from the calendar.
- **Time**: If the time is not set by the NTP server, click the text and select the proper time.
- **Timezone**: Select your timezone from the drop down window.
- **Time Synchronization**: This option allows your network storage to sync the time and date with an NTP (network time protocol) server. Setting the time automatically will avoid the need to adjust the time settings for daylight savings.

## **DASHBOARD - SUPPORT**

## Configuration

| LACIE              | Network Sp         | pace MAX                              |                                | <b>1</b>                                                         | 02      |
|--------------------|--------------------|---------------------------------------|--------------------------------|------------------------------------------------------------------|---------|
| Support            |                    |                                       |                                | 📸 General Settin                                                 | gs ×    |
| Configuration      |                    |                                       |                                | NSMAX<br>On Workgroup                                            | FER     |
| Version            | 2.0.1              | AUTO-Update 😐 😪                       | 1                              | FTP @                                                            | 5 ALIG. |
| System log         | DOWNLOAD           | Status: The software is u             |                                | SFTP @                                                           | 15:14   |
| Email notification |                    | Last check: 2011/08/03 -              | 16:58:02 (Succeeded)           | Mutmeoa •                                                        | 10.14   |
| Logs               |                    |                                       | <b>1</b>                       | Network                                                          | >       |
|                    |                    |                                       |                                | IP Address: 192.168.1                                            | 0.98    |
|                    |                    |                                       |                                | Obtained by DHCP<br>Default Gateway<br>DNS Server<br>MAC address | 100 Mb/ |
|                    |                    |                                       |                                |                                                                  |         |
|                    |                    |                                       |                                | 3 user account(s):                                               | ,       |
|                    |                    |                                       |                                | (a)edmin                                                         |         |
|                    |                    |                                       |                                | Sally                                                            | 50%     |
|                    |                    |                                       |                                | 2 Public Sha                                                     | ire(s)  |
| Townload           | ×                  | Eco Management X                      | Drive Information              | <i>₽ ≪</i> ×                                                     |         |
| Download           | i Status \varTheta | Status light 😐                        | Network drive Cepecity: 1.8 TB |                                                                  |         |
| 2 4                | 2 0                | Turn off the hard drives After 05 min | USB drive Capacity: 10 GB      |                                                                  |         |
|                    |                    | Deep Sleep \varTheta                  | Capacity: 10 Ge                |                                                                  |         |
|                    |                    |                                       |                                |                                                                  |         |

- Version: The LaCie NAS OS version used by your network storage device. This information can be important when updating the OS or speaking with LaCie technical support.
- **System Log:** Click the **Download** button to save the system log to your computer. The log may be useful if you are troubleshooting with LaCie technical support.
- **Email notification:** By default, the checkbox is selected. Note that an SMTP server must be defined and the administrator must have added an email address on the Users page.

## **Email Notification Triggers**

The following events will trigger an email notification if an email address has been provided in the User page:

| Event Identifier  | Description                                                             | Recipient                                              |
|-------------------|-------------------------------------------------------------------------|--------------------------------------------------------|
| Capacity          | When the total available capacity is less than 90%                      | Admin                                                  |
| Quota event       | When capacity reaches 90% of the amount set by the quota                | Admin                                                  |
| Download          | When a download has completed or when a download error has occurred     | Admin                                                  |
| Backup            | When a backup begins, ends, is cancelled, or fails                      | Admin                                                  |
| Temperature       | The product has remained at maximum temperature for at least one minute | Admin                                                  |
| Password recovery | A user has recovered his/her password                                   | Admin or user,<br>depending on who made<br>the request |

### AUTO-Update

By default, your LaCie network storage will search for updates to its operating system on a weekly basis. If an update is found, the system will install it for you. See <u>Update Product Operating System</u> for details on adjusting the update settings.

#### Logs

The Logs section will list important events, such as warnings and RAID change results (RAID is only available on the Network Space MAX).

To purge the text from the list, click the **Trash** icon.

## DASHBOARD - BACKUP

| Backup                     |                 |              |           |                 |                                                                                | 📸 General Sett                                                                         | ings X                     |
|----------------------------|-----------------|--------------|-----------|-----------------|--------------------------------------------------------------------------------|----------------------------------------------------------------------------------------|----------------------------|
| obs list                   |                 |              |           |                 | CREATE JOB                                                                     | NSMAX<br>On Workgroup                                                                  | 791.                       |
| Name<br>here is no data to | Mode<br>display | Status       | Owner     | Size            | Next scheduled time                                                            | FTP @ -                                                                                | 5 <sup>-445</sup><br>16:51 |
|                            |                 |              |           |                 |                                                                                | P Address: 192.168<br>Obtained by DHCP<br>Default Gateway<br>DNS Server<br>MAC address | 2<br>.10.98<br>100 Mbh     |
|                            |                 |              |           |                 |                                                                                | & Users<br>3 user account(s):<br>(a)admin<br>Sally                                     | 20                         |
| <li>&lt; 1 / 1 )</li>      |                 |              |           |                 |                                                                                | 2 Public St                                                                            | nare(s)                    |
| Download<br>Download       | Status 🛛        | Status light | inagement | ×<br>•<br>5 min | Drive Information X Network drive Capacity: 1.8 TB USB drive Capacity: 12.6 MB | <b>8</b> Ø X                                                                           |                            |

Your LaCie network storage features a robust backup and restore system that allows you to back up files:

- From your LaCie network storage to an external hard drive connected to the front USB port
- From an external hard drive connected to the front USB port to the LaCie network storage
- Between shares on the network storage (i.e. from OpenShare to MyShare, MyShare to USBShare, etc.)

Examples:

*Backup*: To secure the family media and other important files, you wish to backup the contents of your LaCie network storage onto an external USB hard drive. Once the external hard drive is plugged into the front USB expansion port, you can use the Backup page to schedule the frequency and type of backup. Backups are flexible, allowing you to choose every day, once a week, or once a month.

*Restore*: Someone in the household accidentally deleted a critical term paper from his LaCie network storage share. Thankfully, you have backed up the network storage every night onto an external hard drive. Once the external hard drive is plugged into the front USB expansion port, you can go to the Backup page to restore the missing document.

The **Backup & Restore Wizard** will help you set up backup jobs and to restore files that may have been deleted or lost. The system saves up to 10 versions of backups, giving you the flexibility to restore earlier versions of files.

To begin:

- 1. Choose the **Backup** page in the Dashboard
- 2. Click the **CREATE JOB** button

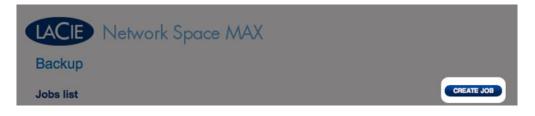

3. Choose between **Backup** and **Restore** 

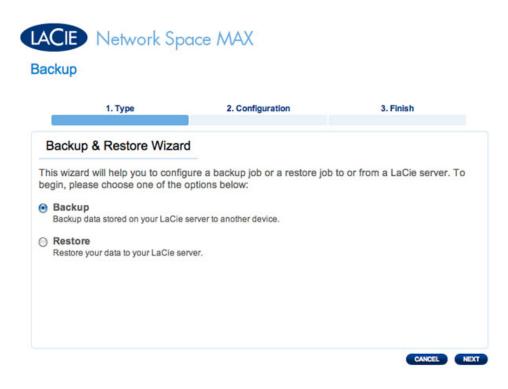

4. Follow the directions below

## Backup

1. Select **Backup**, then click **NEXT**.

| store Wizar      |                           |                                           |
|------------------|---------------------------|-------------------------------------------|
| p you to confid  |                           |                                           |
|                  |                           | job to or from a LaCie server. To         |
| se one of the    | options below:            |                                           |
| d on your LaCie  | server to another device. |                                           |
| to your LaCie se | nver                      |                                           |
| to your caole se | ivel.                     |                                           |
|                  |                           | d on your LaCie server to another device. |

2. In the next screen, choose one or multiple sources (i.e., what will be backed up) in the left-hand column. Then choose a destination (i.e., where the files will be backed up) in the right-hand column.

| 1. Type                                                                                                    | 2. Configuration                                                                                                    | 3. Finish |
|----------------------------------------------------------------------------------------------------|----------------------------------------------------------------------------------------------------|-----------|
| Select the source and de                                                                                                    | estination for the backup.                                                                                                    |           |
| Source                                                                                                    | Destination 0                                                                                                    |           |
| <ul> <li>Internal shares</li> <li>MyShare</li> <li>OpenShare</li> <li>USBShare</li> <li>External shares</li> <li>FAT32 (usb)</li> <li>HFS+ (usb)</li> <li>NTFS (usb)</li> </ul> | <ul> <li>Internal shares</li> <li>MyShare</li> <li>OpenShare</li> <li>USBShare</li> <li>USBShare</li> <li>External share</li> <li>FAT32 (usb)</li> <li>NTFS (usb)</li> </ul> | s         |

3. To create a new folder, navigate to an ideal location on the destination volume then click the CREATE FOLDER button. Note that shares or folders to which you do not have write access will not be listed. For example, volumes that are formatted in HFS+ (Mac) can be read but not written to.

| urce                                                                                                    | Destination 0                                                                                                    |
|----------------------------------------------------------------------------------------------------|----------------------------------------------------------------------------------------------------|
| Internal shares<br>MyShare<br>OpenShare<br>VSBShare<br>External shares<br>FAT32 (usb)<br>HFS+ (usb)<br>NTFS (usb) | Internal shares MyShare OpenShare USBShare External shares FAT32 (usb) Image: State of the state of the state |

| Source                                                                                                    | Destination ()                                                                                                    |
|----------------------------------------------------------------------------------------------------|----------------------------------------------------------------------------------------------------|
| <ul> <li>Internal shares</li> <li>MyShare</li> <li>OpenShare</li> <li>VUSBShare</li> <li>External shares</li> </ul> | <ul> <li>Internal shares</li> <li>MyShare</li> <li>OpenShare</li> <li>USBShare</li> <li>External shares</li> <li>FAT32 (usb)</li> </ul> |
| <ul> <li>FAT32 (usb)</li> <li>HFS+ (usb)</li> <li>NTFS (usb)</li> </ul>                                             | Create folder in:/FAT32 (usb)/ NSMAX-Backup CANCEL APPLY CREATE FOLDER                                                                  |

# LACIE Network Space MAX

### Backup

| Select the source and des                                                                                                    | tination for the backup.                                                                                                    |  |
|----------------------------------------------------------------------------------------------------|----------------------------------------------------------------------------------------------------|--|
| Source                                                                                                    | Destination ()                                                                                                    |  |
| <ul> <li>Internal shares</li> <li>MyShare</li> <li>OpenShare</li> <li>USBShare</li> <li>External shares</li> <li>FAT32 (usb)</li> </ul> | <ul> <li>Itseventsd</li> <li>OpenShare</li> <li>AppleDouble</li> <li>Network Trash Folder</li> <li>Temporary Items</li> <li>AppleDesktop</li> <li>AppleDB</li> </ul> |  |
| <ul> <li>HFS+ (usb)</li> <li>NTFS (usb)</li> </ul>                                                                                      | NSMAX-Backup     Backup     G NTFS (usb)                                                                                                    |  |

#### 4. Click **NEXT**.

5. Select a backup mode, then click **NEXT**.

# LACIE Network Space MAX

#### Backup

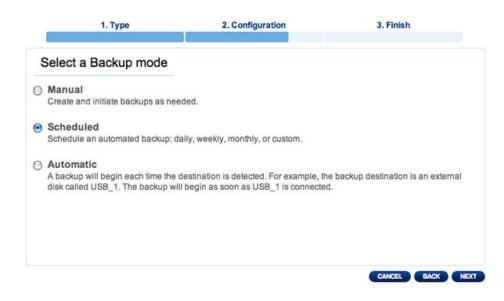

- Manual means that the backup job will only run when you execute it.
- Scheduled means that the backup job will run according to a schedule you set.
- Automatic means that the backup job will run automatically when both the backup source and destination are available. This option is only available if one of the devices (*Source* or *Destination*) is an external hard drive. Once Automatic is selected, you will have the option to select **Auto eject** to unmount the external hard drive once the backup has completed.
- 6. If you selected **Scheduled** as a backup mode, another window will ask you to choose a frequency and a time before clicking **NEXT**.

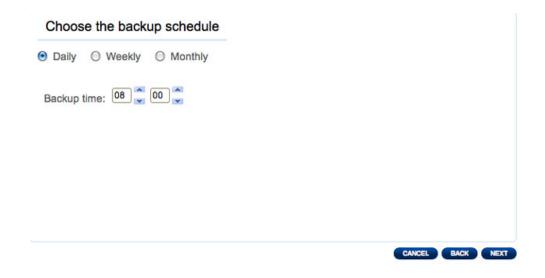

7. Type a name for the backup job then click **NEXT**.

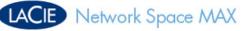

#### Backup

| 1. Type                       | 2. Configuration | 3. Finish        |
|-------------------------------|------------------|------------------|
| Choose a backup name          |                  |                  |
| Name your backup job: Importa | nt Files         |                  |
|                               |                  |                  |
|                               |                  |                  |
|                               |                  |                  |
|                               |                  |                  |
|                               |                  |                  |
|                               |                  | CANCEL BACK NEXT |

8. The next screen will display a summary for the backup job. You will have the option to begin the backup by checking the box next to **Start the backup immediately.** Click **FINISH**.

| ackup summary           |                                                              |
|-------------------------|--------------------------------------------------------------|
|                         |                                                              |
| ase review your bac     | kup settings. Click FINISH to confirm and save the settings. |
|                         |                                                              |
|                         | Important Files                                              |
| ckup Type               | Full                                                         |
| ckup Mode               | Scheduled                                                    |
| ared folders to back up |                                                              |
| stination               | /FAT32 (usb)/NSMAX-Backup                                    |
| ckup Schedule           | Daily, at 08:00                                              |

9. The backup will be added to the **Jobs list**.

| Natural Samo MAN  |  |
|-------------------|--|
| Network Space MAX |  |
|                   |  |

Backup

| Name            | Mode      | Status      | Owner | Size     | Next scheduled time |   |   |
|-----------------|-----------|-------------|-------|----------|---------------------|---|---|
| Important Files | Scheduled | <u>Done</u> | admin | 125.6 MB | 2011-08-09 08:00    | * | 0 |
|                 |           |             |       |          |                     |   |   |
|                 |           |             |       |          |                     |   |   |
|                 |           |             |       |          |                     |   |   |
|                 |           |             |       |          |                     |   |   |
|                 |           |             |       |          |                     |   |   |
|                 |           |             |       |          |                     |   |   |
|                 |           |             |       |          |                     |   |   |

#### Restore

1. Select **Restore**, then click **NEXT**.

| 1. Type                                                                                | 2. Configuration                            | 3. Finish                     |
|----------------------------------------------------------------------------------------|---------------------------------------------|-------------------------------|
| -                                                                                      |                                             |                               |
| ackup & Restore Wizar                                                                  | 'n                                          |                               |
|                                                                                        |                                             |                               |
|                                                                                        |                                             |                               |
| e wizard will help you to confi                                                        | aure a backup job or a restore job          | to or from a LaCie server. To |
|                                                                                        | gure a backup job or a restore job          | to or from a LaCie server. To |
|                                                                                        |                                             | to or from a LaCie server. To |
| gin, please choose one of the                                                          |                                             | to or from a LaCie server. To |
| gin, please choose one of the<br>Backup                                                | options below:                              | to or from a LaCie server. To |
| gin, please choose one of the<br>Backup<br>Backup data stored on your LaCie            | options below:                              | to or from a LaCie server. To |
| gin, please choose one of the<br>Backup<br>Backup data stored on your LaCie            | options below:                              | to or from a LaCie server. To |
| gin, please choose one of the<br>Backup                                                | options below:<br>server to another device. | to or from a LaCie server. To |
| gin, please choose one of the<br>Backup<br>Backup data stored on your LaCie<br>Restore | options below:<br>server to another device. | to or from a LaCie server. To |
| gin, please choose one of the<br>Backup<br>Backup data stored on your LaCie<br>Restore | options below:<br>server to another device. | to or from a LaCie server. To |
| gin, please choose one of the<br>Backup<br>Backup data stored on your LaCie<br>Restore | options below:<br>server to another device. | to or from a LaCie server. To |

2. Select a restore type, either from an existing backup job, or from a backup folder. Click **NEXT**.

|             | 1. Туре             | 2. Configuration                | 3. Finish |
|-------------|---------------------|---------------------------------|-----------|
| Select a r  | restore type        |                                 |           |
| lect a bac  | kup job to restore  | e or restore data from a storag | ge volume |
|             |                     |                                 |           |
|             | existing backup job |                                 |           |
|             | •                   |                                 |           |
| Select an o | •                   | \$                              |           |
| Importan    | •                   |                                 |           |

• If you chose to restore from an existing backup job, information about that job will be listed in the next screen for your confirmation. Click **NEXT**.

## LACIE Network Space MAX

#### Backup

|                              | 2. Configuration                | 3. Finish |
|------------------------------|---------------------------------|-----------|
| Backup information           |                                 |           |
| Details from the selected ba | ickup.                          |           |
| Job                          | Important Files                 |           |
| Backup Type                  | Full                            |           |
| Shared folders to back up    | /MyShare, /OpenShare, /USBShare |           |
| Destination                  | /FAT32 (usb)/NSMAX-Backup       |           |

 If you chose to restore data from a backup folder, the next screen will allow you to select the source from which you want to restore the data. Valid backups will have a red folder icon. Choose the backup directory, then click **NEXT**. Information about that backup source will be listed in the next screen for your confirmation. Click **NEXT**.

Browse to the Source data location

| - Upongne + 100                                                                                                    |  |
|----------------------------------------------------------------------------------------------------|--|
| Iseventsd                                                                                                    |  |
| OpenShare                                                                                                    |  |
| 📁 AppleDouble                                                                                                    |  |
| Image: Provide the second second s |  |
| Temporary Items                                                                                                    |  |
| 📁 .AppleDesktop                                                                                                    |  |
| 📁 .AppleDB                                                                                                    |  |
| INSMAX-Backup                                                                                                    |  |
| 📁 Important Files                                                                                                    |  |
| Backup                                                                                                    |  |
| 🖓 📁 HFS+ (usb)                                                                                                    |  |
| D INTFS (usb)                                                                                                    |  |

#### A valid Backup to Restore will appear as red

| Details from the selected backup.       Job     Important Files       Backup Type     Full       Shared folders to back up     MyShare/, OpenShare/, USBShare/ | ob     Important Files       ackup Type     Full       hared folders to back up     MyShare/, OpenShare/, USBShare/ | Backup information           |                                           |  |
|----------------------------------------------------------------------------------------------------|----------------------------------------------------------------------------------------------------|------------------------------|-------------------------------------------|--|
| Backup Type Full                                                                                                    | ackup Type Full<br>hared folders to back up MyShare/, OpenShare/, USBShare/                                         | Details from the selected ba | ackup.                                    |  |
|                                                                                                    | hared folders to back up MyShare/, OpenShare/, USBShare/                                                            | Job                          | Important Files                           |  |
| Shared folders to back up MyShare/, OpenShare/, USBShare/                                                                                                    |                                                                                                    | Backup Type                  | Full                                      |  |
|                                                                                                    | estination /FAT32 (usb)/NSMAX-Backup/Important Files                                                                | Shared folders to back up    | MyShare/, OpenShare/, USBShare/           |  |
| Destination /FAT32 (usb)/NSMAX-Backup/Important Files                                                                                                    |                                                                                                    | Destination                  | /FAT32 (usb)/NSMAX-Backup/Important Files |  |
|                                                                                                    |                                                                                                    |                              |                                           |  |
|                                                                                                    |                                                                                                    |                              |                                           |  |
|                                                                                                    |                                                                                                    |                              |                                           |  |
|                                                                                                    |                                                                                                    |                              |                                           |  |
|                                                                                                    |                                                                                                    |                              |                                           |  |
|                                                                                                    |                                                                                                    |                              |                                           |  |

#### Summary of the Backup that will be Restored

3. In the next screen, choose a restore point. A restore point corresponds to a version of the directory for each time it was backup up. Choose to either restore the directory from the last backup, or by date. If you choose by date, select the date in the calendar, and the time from the drop-down menu. Then click **NEXT**.

## LACIE Network Space MAX

Backup

| 1.               | Туре  |         |       |      |         | 2. | Configuration | 3. Finish |
|------------------|-------|---------|-------|------|---------|----|---------------|-----------|
| Select a res     | tore  | poi     | nt    |      |         |    |               |           |
| Last backup (    | 2011  | -08-    | 08 1  | 2:53 | )       |    |               |           |
| Restore points   | -     |         |       |      |         |    |               |           |
|                  | no po |         | 011 A | ug   |         |    |               |           |
| м                | т     | w       | т     | F    | s       | S  |               |           |
| 25               | 26    | 27      | 28    |      | 30      | 31 |               |           |
| 1                | 2     | 3       | 4     | 5    | 6<br>13 | 7  |               |           |
| 15               | 16    | 17      | 18    | 19   | 20      | 21 |               |           |
| 22               | 23    | 24      | 25    | 26   | 27      | 28 |               |           |
| 29               | 30    | 31      | 1     | 2    | 3       | 4  |               |           |
| Select the resto | re po | int tin | ne    |      |         |    |               |           |
| _                |       |         |       |      |         |    |               |           |
|                  |       | ¢       |       |      |         |    |               |           |
|                  |       |         |       |      |         |    |               |           |
|                  |       |         |       |      |         |    |               |           |

LACIE Network Space MAX Backup 1. Type 2. Configuration 3. Finish Select a restore point Last backup (2011-08-08 12:53) Restore points by date Select the restore point date 011 Aug 31 7 14 21 25 26 27 28 29 5 30 6 4 11 18 13 20 27 9 16 10 17 12 19 A 15 22 29 23 24 25 26 28 30 31 Select the restore point time 12:53 \$ CANCEL BACK NEXT

- 4. In the next screen, choose where to restore the backup.
  - Restore to the initial location of the data, which will save over the source folder with the backed up folder. This gives priority to the backup and will replace the source folder contents.
  - If you want to restore the backup to a specific folder, click this option, then click the **BROWSE** button. Navigate to the destination, then click **APPLY**.

| ackup                                                                                                    | Select folder                                                                                                    |
|----------------------------------------------------------------------------------------------------|----------------------------------------------------------------------------------------------------|
| 1. Type                                                                                                    | 2. Configu                                                                                                    |
| <ul> <li>Select the destination</li> <li>Restore to the intital source. This of the restored data. Select this option if you are certain that the destination. MyShare/, OpenShare/, USBShare/</li> <li>Select a specific folder to restore</li> <li>Clear the source before the job state All data will be erased! Checking this box</li> </ul> | arts.       Image: Constraint of the second of the second of |
|                                                                                                    | You are allowed to write into those Destination volume                                                                                                    |

• To free disk space, you can choose to clear the source before the job starts. By checking the box in this step, all data will be erased in the source directory. Before continuing to the next step, a prompt will ask you to acknowledge that all data will be erased in the source before the restore begins.

| Warning                                                                         |
|---------------------------------------------------------------------------------|
| You have chosen to erase all data on the destination before the restore begins. |
| CANCEL CONTINUE                                                                 |

5. In the next screen, name the restore job, then click **NEXT**.

| Choose a restore r     | name          |  |        |
|------------------------|---------------|--|--------|
| Name your restore job: | Restore NSMAX |  |        |
|                        |               |  |        |
|                        |               |  |        |
|                        |               |  |        |
|                        |               |  |        |
|                        |               |  |        |
|                        |               |  |        |
|                        |               |  | CANCEL |

6. The next screen will display a summary for the restore job. Click **FINISH** to add the job.

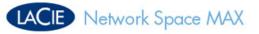

### Backup

| 1. Type                  | 2.                    | Configuration            | 3. Finish |
|--------------------------|-----------------------|--------------------------|-----------|
| Restore summary          |                       |                          |           |
| Please review your resto | re settings before se | electing FINISH to save  | e them.   |
| Job                      | Restore NSMAX         |                          |           |
| Source                   | /FAT32 (usb)/NSMA)    | K-Backup/Important Files |           |
| Destination              | Same as origin        |                          |           |
| Restoration date         | 2011-08-08 12:53      |                          |           |
| Erase destination before | Yes                   |                          |           |
|                          |                       |                          |           |
|                          |                       |                          |           |
|                          |                       |                          |           |
|                          |                       |                          |           |
|                          |                       |                          |           |
|                          |                       |                          |           |

### Modifying Existing Jobs

Jobs you have created will be listed in the table on the Backup page. This table will display useful information that will help you to manage the jobs. Click the configuration (intertwined screwdriver and wrench) icon in the far-right column for options. You can get detailed information on a job, start it, delete it, or enable/disable it. If you disable a scheduled job, it will not run until it is enabled.

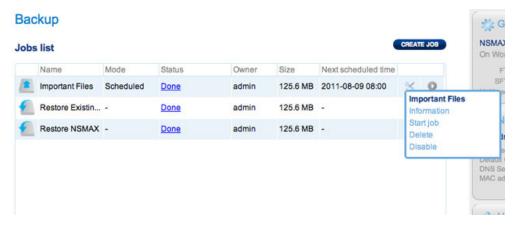

Modify a Backup Job

|   |                 |           |        |       |          |                     | Info | store NSI<br>ormation | XAN |
|---|-----------------|-----------|--------|-------|----------|---------------------|------|-----------------------|-----|
| F | Restore NSMAX   | -         | Done   | admin | 125.6 MB | -                   | ×    |                       | 0   |
| F | Restore Existin | -         | Done   | admin | 125.6 MB | -                   | %    |                       | 6   |
|   | Important Files | Scheduled | Done   | admin | 125.6 MB | 2011-08-09 08:00    | ×    | 0                     | Mu  |
| 1 | Name            | Mode      | Status | Owner | Size     | Next scheduled time |      |                       |     |

Modify a Restore Job

## DASHBOARD - FRONT USB PORT (EXPANSION)

| Front USB           | port          |                                                                                                    |                                                          | 🟥 General Set                 | tings ×                |
|---------------------|---------------|----------------------------------------------------------------------------------------------------|----------------------------------------------------------|-------------------------------|------------------------|
| JSB printer         |               |                                                                                                    |                                                          | NSMAX<br>On Workgroup         | 8 MON.<br>AUG.<br>2011 |
| Activate the pri    | nter server 🗹 |                                                                                                    |                                                          | FTP @<br>SFTP @               |                        |
| Printer name        | Printer       | cannot be found                                                                                                    |                                                          | Multimedia \varTheta          | 15:51                  |
|                     |               |                                                                                                    |                                                          | B Network                     | >                      |
| JSB drive           |               |                                                                                                    |                                                          | IP Address: 192.168           | 3.10.98                |
| USB drive           |               | A CONTRACTOR OF A CONTRACTOR OF A CONTRACTOR O | Multimedia indexation                                    | Obtained by DHCP              | 100 Mb/                |
| FAT32               | 930.8 GB      | FAT32 (usb)                                                                                                    | EJECT                                                    | Default Gateway<br>DNS Server |                        |
| NTFS                | 931.6 GB      | NTFS (usb)                                                                                                    | Е БЛЕСТ                                                  | MAC address                   |                        |
| HFS+                | 931.5 GB      | HFS+ (usb)                                                                                                    | E ELECT                                                  |                               |                        |
|                     |               |                                                                                                    |                                                          | & Users                       | 2                      |
|                     |               |                                                                                                    |                                                          | 3 user account(s):            |                        |
|                     |               |                                                                                                    |                                                          | (a)admin                      |                        |
|                     |               |                                                                                                    |                                                          | Saly                          | 56%                    |
|                     |               |                                                                                                    |                                                          | 5 Public S                    | ihare(s)               |
|                     |               |                                                                                                    |                                                          |                               |                        |
| Download<br>Downloa | d Status 🖗    | Eco Management     Status light                                                                                                    | Improve Information X     Network drive Capacity: 1.8 TB | e 🖉 📈                         |                        |
| 4 4                 | a 0           | Turn off the hard drives After 05 mil                                                                                                    |                                                          |                               |                        |
|                     |               | Deep Sleep                                                                                                    | USB drive Capacity: 12.6 MB                              |                               |                        |

This page provides information on devices connected to the front USB expansion port. Please note that the rear USB device port is meant to plug the network storage device to your computer.

### **USB** Printer

Your LaCie network storage device features a printer server.

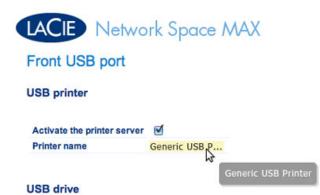

To activate it:

- 1. Check the box next to Activate the printer server
- 2. Power on the printer and connect it to the front USB expansion port.
- 3. Once connected, the printer will be listed on the **Dashboard External Ports** page, and it will become available throughout your network. Correct printer drivers must be installed on the host computer.

**Important info:** For multi-function printers, only the print feature is supported. If your printer has a scan feature, for example, it will not work when connected to LaCie NAS.

In addition, only PostScript printers are supported. If your printer does not display on the Dashboard -External Ports page, it is likely that the printer does not support PostScript printing. This is frequently the case with multi-function and photo printers. LaCie cannot guarantee that your printer supports the proper protocols to make it a networked printer.

### **External Drives**

Connect an external hard drive to the front USB port and it will be listed on this page. Once connected, the drive's partition(s) will behave similarly to OpenShare or USBShare on your LaCie network storage. You may view the volume(s) on the **Dashboard - Shares** page and access data using your operating system's file system (an Explorer window for Windows users, and the Finder for Mac users).

**Important info:** External hard drives connected to the USB expansion port are always fully public on the network and their names cannot be changed.

To avoid damaging your external hard drive's file system, click the **EJECT** button before disconnecting it from your LaCie NAS.

| USB drive | Size     | Used storage | Mounted on  | Multimedia indexation |       |
|-----------|----------|--------------|-------------|-----------------------|-------|
| FAT32     | 930.8 GB | _            | FAT32 (usb) |                       | EJECT |
| NTFS      | 931.6 GB |              | NTFS (usb)  |                       | EJECT |
| HFS+      | 931.5 GB |              | HFS+ (usb)  |                       | EJECT |

**Technical note:** External USB hard disks must be formatted in one of the supported systems to be compatible with your LaCie storage device: MS-DOS (FAT32), NTFS, HFS+ (non-journaled only), EXT3, or XFS. Please note that HFS+ is read only.

## **DASHBOARD - NETWORK**

### Standard Tab

| Network                                     |                                                                                                    |                                            |
|---------------------------------------------|----------------------------------------------------------------------------------------------------|--------------------------------------------|
| Standard Advanced P Configuration           | Remote Access 0                                                                                                    | NSMAX<br>On Workgroup 8400<br>STR (0) 8000 |
| Configure using DHCP     Configure manually | Dynamic IP resolution Service provider dyndns.org \$                                                                                                    | SFTP @ 17:43                               |
| Subnet Mask 255 0                           | 10       98         0       0         0       0         0       0         0       0         0       0         0       0         0       0         0       0         0       0         0       0         0       0         0       0         0       0         0       0         0       0         0       0         0       0         0       0         0       0         0       0         0       0         0       0         0       0         0       0         0       0         0       0         0       0 | PACY PACY PACY PACY PACY PACY PACY PACY    |
| Download Status 🖗 Statu                     | off the hard drives After 05 min                                                                                                    | x<br>ety: 12.5 MB                          |

### **IP** Configuration

Choose between **Configure using DHCP** and **Configure manually**. If your network is DHCP-enabled, as are most consumer networks, the LaCie network storage will automatically be assigned an IP address. As a result, most users will see that the table has been filled in with values. If you select **Configure manually**, you will be able to modify the table values to conform to your non-DHCP-managed network.

**Important info:** Please make certain that you do not change the IP address without a complete understanding of your network. You may risk losing contact with your network storage device if the IP address is not compatible with your network. Contact your Internet provider or network administrator for further information.

#### Remote Access

See Advanced Accessibility Features.

### Advanced Tab

| Standard Advanced       |                                            |        |
|-------------------------|--------------------------------------------|--------|
| Proxy Configuration     | SMTP Configuration                         |        |
|                         | Enable SMTP                                |        |
| Enable proxy            | SMTP Server                                | Port   |
| Proxy Server Port       | email.com                                  | 2      |
| 192.0.0.0 4125          |                                            |        |
|                         | Optional                                   |        |
| Optional                | Use SSL                                    |        |
| Authentication required | Authentication required                    |        |
| Name                    | Name                                       |        |
|                         | Password                                   |        |
| Password                | Password                                   |        |
|                         |                                            |        |
|                         | Send a verification email<br>Email address |        |
|                         | admin@ema                                  | il com |

#### **Proxy Configuration**

Your LaCie network storage can be configured to connect to a proxy server:

- 1. Activate the feature by clicking the **Enable proxy** box
- 2. Fill in the proxy server address, port, and optional authentication information
- 3. Click **APPLY**

#### **SMTP** Configuration

To permit your LaCie network storage to send alert emails to users, configure the SMTP settings in this section. Verify that the alert system works by:

- 1. Check the box next to Send a verification email
- 2. Fill in the field for **Email address**
- 3. Clicking the **APPLY** button.

## DASHBOARD - ECO MANAGEMENT

| Status light                                | 2                                                                                           | NSMAX                                                                                                    |
|---------------------------------------------|---------------------------------------------------------------------------------------------|----------------------------------------------------------------------------------------------------|
| Turn off the hard drives                    | After 5 min 🛊                                                                               | On Workgroup 8 Aug.                                                                                                    |
| Deep sleep enabled<br>Power on/off schedule | Power on Power off                                                                          | SFTP @<br>SFTP @<br>Multimedia • 18:14                                                                                   |
|                                             | Monday<br>Tuesday<br>Wednesday<br>Thursday<br>Friday<br>Saturday                            | Network     Network     P Address: 192.168.10.98     Oblained by DHCP     Default Gateway     DNS Server     MAC address |
|                                             |                                                                                             | S Users 3<br>3 user account(s):<br>(a)admin<br>Baily 56%<br>5 Public Share(s)                                            |
| Download     Download Status                | X & Eco Management X<br>Status light<br>Turn off the hard drives After 05 min<br>Deep Sleep | Capacity: 1.8 10<br>Capacity: 1.8 10                                                                                     |

- **Status light on:** Uncheck this box to turn off the front blue LED. Note that this will not disable warning indicators.
- **Turn off the hard drives:** Set the duration of inactivity after which the disks will revert to Eco mode. In Eco mode, the disks spin down to reduce power consumption. The product leaves Eco mode automatically when a request is sent to the drive.
- **Deep sleep enabled:** Deep sleep means that the drive will enter a very low energy consumption mode when you activate it using the **Shutdown Options** button on the Dashboard. This mode can also be triggered by holding the device's power button. To wake the drive from Deep Sleep Mode, press the power button or use the Wake on LAN function in the LaCie Network Assistant (see <u>Wake on LAN</u>).

**Important info:** When deep sleep mode is activated, all processes, including downloads and backups, will be terminated.

• **Power on/off schedule:** Set the drive to activate/deactivate deep sleep mode at a certain time to save energy. Click the setting in the **Power on** and **Power off** columns to enter the time for each day of the week.

# LACIE Network Space MAX

#### Eco Management

| Status light             |                                                      |                                 |           |            |
|--------------------------|------------------------------------------------------|---------------------------------|-----------|------------|
| Turn off the hard drives | After 5 min                                          |                                 |           |            |
| Deep sleep enabled       | <b>S</b>                                             |                                 |           |            |
| Power on/off schedule    |                                                      | Power on                        | Power off |            |
|                          | Monday<br>Tuesday<br>Wednesday<br>Thursday<br>Friday | Power on the Not define Schedul |           | <b>√</b> ¥ |
|                          | Saturday                                             | -                               |           |            |
|                          | Sunday                                               | -                               | -         |            |

#### Schedule Deep Sleep Mode

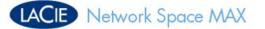

#### Eco Management

| Status light                                |             |          |           |
|---------------------------------------------|-------------|----------|-----------|
| Turn off the hard drives                    | After 5 min | \$       |           |
| Deep sleep enabled<br>Power on/off schedule | 1           | Power on | Power off |
|                                             | Monday      | 08:00    | 23:00     |
|                                             | Tuesday     | 08:00    | 23:00     |
|                                             | Wednesday   | 06:00    | 22:00     |
|                                             | Thursday    | 07:00    | 23:30     |
|                                             | Friday      | 08:00    | 23:00     |
|                                             | Saturday    | 10:00    | 18:00     |
|                                             | Sunday      | 11:00    | 17:00     |

Example of a Deep Sleep Mode Schedule

## DASHBOARD - RAID MANAGEMENT

See Manage RAID and Adding a Disk.

## DASHBOARD - FILE BROWSER

| Dapley Usload 1  |           | i general Stary Strat Star |           |                  |            |
|------------------|-----------|----------------------------|-----------|------------------|------------|
| II NSMAX         | VISMAX    |                            | 0         |                  |            |
| olders           | Filename  | Size                       | Type      | Modified         | Dimensions |
| NGMAX            | MyShare   |                            | Directory | 2011/07/28 18:15 |            |
| MyShare          | DpenShare | ÷.                         | Directory | 2011/07/29 11:58 |            |
| OpenShare        | US8Share  |                            | Directory | 1970/01/01 01:00 |            |
|                  |           |                            |           |                  |            |
|                  |           |                            |           |                  |            |
|                  |           |                            |           |                  |            |
|                  |           |                            |           |                  |            |
|                  |           |                            |           |                  |            |
|                  |           |                            |           |                  |            |
|                  |           |                            |           |                  |            |
|                  |           |                            |           |                  |            |
|                  |           |                            |           |                  |            |
|                  |           |                            |           |                  |            |
|                  |           |                            |           |                  |            |
|                  |           |                            |           |                  |            |
|                  |           |                            |           |                  |            |
| etais 🖪 Search   |           |                            |           |                  |            |
| etails 🚺 Search  | <u> </u>  |                            |           |                  |            |
| Nders 3<br>les 0 | 1         |                            |           |                  |            |
|                  | 1         |                            |           |                  |            |

The Dashboard features an interactive file browser that allows you to manage and transfer files via HTTP. Access the File Browser by clicking its icon in the upper right-hand corner of the Dashboard.

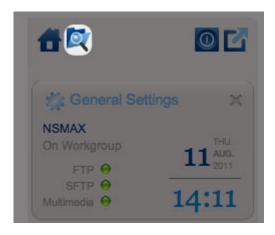

File Browser icon

The File Browser allows you to transfer, copy, and delete files, as well as view photos in thumbnails and even stream multimedia content such as mp3 music files. It is a convenient way to interact with files stored on your external hard drives through the network, whether they are connected via the local network or the Internet (see <u>Remote Access</u>). Also, since the File Browser offers faster transfers than desktop drag-and-drop, it is more effective when copying large files.

The File Browser is composed of four parts:

1. Т h е t 0 0 b а r а 0 W S y 0 u t 0 р е r f 0 r m а r а n g е 0 f f u n С t i

0

```
n
   S
,
   S
   u
   С
   h
   а
   S
   С
   h
   а
   n
   g
   i
   n
   g
   t
   h
   е
   W
   а
   y
   f
   i
   е
   S
   а
   r
   е
   d
   i
   S
   р
   I
   а
   y
   е
   d
   а
   n
   d
   u
   р
   l
   0
   а
   d
   i
```

n

| g      |  |  |
|--------|--|--|
| f      |  |  |
| i      |  |  |
|        |  |  |
| l      |  |  |
| е      |  |  |
| S      |  |  |
| t      |  |  |
| 0      |  |  |
| S      |  |  |
| t      |  |  |
| r      |  |  |
| е      |  |  |
| а      |  |  |
| m      |  |  |
| i      |  |  |
| n      |  |  |
|        |  |  |
| g<br>f |  |  |
| i      |  |  |
|        |  |  |
| I      |  |  |
| е      |  |  |
| S      |  |  |
| а      |  |  |
| n      |  |  |
| d      |  |  |
| С      |  |  |
| r      |  |  |
| е      |  |  |
| а      |  |  |
| t      |  |  |
| i      |  |  |
| n      |  |  |
| g      |  |  |
| f      |  |  |
| 0      |  |  |
| I      |  |  |
| d      |  |  |
| е      |  |  |
| r      |  |  |
| . S    |  |  |
| 2.     |  |  |
| F      |  |  |
| 0      |  |  |
| I      |  |  |
| d      |  |  |
| e      |  |  |
|        |  |  |
| r      |  |  |
| S      |  |  |
| S      |  |  |
| h      |  |  |

```
0
   W
   S
   t
   h
   е
   f
   0
   I
   d
   е
   r
   S
   t
   r
   u
   С
   t
   u
   r
   е
   0
   n
   t
   h
   е
   S
   е
   I
   е
   С
   t
   е
   d
   S
   h
   а
   r
. е
3.
   D
   e
   t
   a
   i.
   L
   S
   d
   i
```

S

```
р
   а
   у
   S
   i
   n
   f
   0
   r
   m
   а
   t
   i
   0
   n
   0
   n
   а
   S
   е
   е
   С
   t
   е
   d
   f
   i
   I
   е
,
   S
   u
   С
   h
   а
   S
   n
   а
   m
   е
,
   t
   h
   u
   m
   b
   n
   а
   i
```

I

|   | (      |  |  |  |  |
|---|--------|--|--|--|--|
|   | (      |  |  |  |  |
|   | i      |  |  |  |  |
|   |        |  |  |  |  |
|   | m      |  |  |  |  |
|   |        |  |  |  |  |
|   | а      |  |  |  |  |
|   | a      |  |  |  |  |
|   | g      |  |  |  |  |
|   | е      |  |  |  |  |
|   |        |  |  |  |  |
|   | f      |  |  |  |  |
|   | i      |  |  |  |  |
|   |        |  |  |  |  |
|   |        |  |  |  |  |
|   |        |  |  |  |  |
|   | е      |  |  |  |  |
| ) | S      |  |  |  |  |
| ) | 5      |  |  |  |  |
|   | ,      |  |  |  |  |
|   |        |  |  |  |  |
|   | f      |  |  |  |  |
|   | i      |  |  |  |  |
|   |        |  |  |  |  |
|   |        |  |  |  |  |
|   |        |  |  |  |  |
|   | е      |  |  |  |  |
|   | t      |  |  |  |  |
|   |        |  |  |  |  |
|   | У      |  |  |  |  |
|   |        |  |  |  |  |
|   | р      |  |  |  |  |
| , | е      |  |  |  |  |
| , |        |  |  |  |  |
|   | d      |  |  |  |  |
|   | i      |  |  |  |  |
|   |        |  |  |  |  |
|   | m      |  |  |  |  |
|   |        |  |  |  |  |
|   | е      |  |  |  |  |
|   | n      |  |  |  |  |
|   |        |  |  |  |  |
|   | S      |  |  |  |  |
|   |        |  |  |  |  |
|   | i      |  |  |  |  |
|   | 0      |  |  |  |  |
|   |        |  |  |  |  |
|   | n      |  |  |  |  |
|   |        |  |  |  |  |
|   | s<br>( |  |  |  |  |
|   | (      |  |  |  |  |
|   |        |  |  |  |  |
|   | р      |  |  |  |  |
|   | h      |  |  |  |  |
|   |        |  |  |  |  |
|   | 0      |  |  |  |  |
|   |        |  |  |  |  |
|   | t      |  |  |  |  |
|   | 0      |  |  |  |  |
|   |        |  |  |  |  |
| ) | S      |  |  |  |  |
|   |        |  |  |  |  |
|   | ,      |  |  |  |  |
|   | 0      |  |  |  |  |
|   |        |  |  |  |  |
|   | r      |  |  |  |  |
|   | d      |  |  |  |  |
|   |        |  |  |  |  |
|   | u      |  |  |  |  |
|   |        |  |  |  |  |
|   | r      |  |  |  |  |
|   | а      |  |  |  |  |
|   |        |  |  |  |  |
|   | t      |  |  |  |  |
|   | :      |  |  |  |  |
|   | i      |  |  |  |  |
|   | 0      |  |  |  |  |
|   |        |  |  |  |  |
|   | n      |  |  |  |  |
|   |        |  |  |  |  |
|   | (      |  |  |  |  |
|   | V      |  |  |  |  |
|   | ~      |  |  |  |  |

| i      |  |  |  |
|--------|--|--|--|
| d      |  |  |  |
| е      |  |  |  |
| 0      |  |  |  |
| S      |  |  |  |
| ,      |  |  |  |
| W      |  |  |  |
| h      |  |  |  |
| i      |  |  |  |
|        |  |  |  |
| e      |  |  |  |
| S      |  |  |  |
| e      |  |  |  |
| a      |  |  |  |
| r      |  |  |  |
|        |  |  |  |
| c<br>h |  |  |  |
|        |  |  |  |
| a<br>I |  |  |  |
|        |  |  |  |
|        |  |  |  |
| 0      |  |  |  |
| W      |  |  |  |
| S      |  |  |  |
| У      |  |  |  |
| 0      |  |  |  |
| u      |  |  |  |
| t      |  |  |  |
| 0      |  |  |  |
| S      |  |  |  |
| е      |  |  |  |
| а      |  |  |  |
| r      |  |  |  |
| С      |  |  |  |
| h      |  |  |  |
| f      |  |  |  |
| 0      |  |  |  |
| r      |  |  |  |
| f      |  |  |  |
| i      |  |  |  |
| Ι      |  |  |  |
| е      |  |  |  |
| S      |  |  |  |
| b      |  |  |  |
| а      |  |  |  |
| S      |  |  |  |
| e      |  |  |  |
| d      |  |  |  |
| 0      |  |  |  |
| n      |  |  |  |
| 11     |  |  |  |

f

)

|    | :      |  |
|----|--------|--|
|    | i      |  |
|    | I      |  |
|    | е      |  |
|    | n      |  |
|    | а      |  |
|    | m      |  |
|    | е      |  |
| 4. |        |  |
|    | Т      |  |
|    | h      |  |
|    | i      |  |
|    | S      |  |
|    | s      |  |
|    |        |  |
|    | e      |  |
|    | C<br>↓ |  |
|    | t      |  |
|    | i      |  |
|    | 0      |  |
|    | n      |  |
|    | d      |  |
|    | i      |  |
|    | S      |  |
|    | р      |  |
|    |        |  |
|    | а      |  |
|    | у      |  |
|    | S      |  |
|    | t      |  |
|    | h      |  |
|    | е      |  |
|    | f      |  |
|    | i      |  |
|    | 1      |  |
|    | e      |  |
|    | S      |  |
|    | C      |  |
|    | 0      |  |
|    | n      |  |
|    | t      |  |
|    |        |  |
|    | a<br>: |  |
|    | i      |  |
|    | n      |  |
|    | e      |  |
|    | d      |  |
|    | i      |  |
|    | n      |  |
|    | а      |  |
|    | S      |  |
|    | е      |  |
|    |        |  |

÷

```
е
   С
   t
   е
   d
   f
   0
   d
   е
   r
   Т
   0
   V
   i
   е
   W
   t
   h
   е
   f
   i
   е
   S
   а
   S
   t
   h
   u
   m
   b
   n
   а
   i
   S
,
   С
   i
   С
   k
   Т
   h
   u
   m
   b
   S
   i
```

n

- t
- .
- h
- е
- Т
- 0
- 0
- |
- b
- а
- r

.

CACIE File Browser # Dashboard \*1 Now Dr. Now File å ę, Đ. \* \_1 /NSMAX Filename MyShare OpenShare US8Share Type Directory Directory Directory Modified 2011/07/28 18:15 2011/07/29 11:58 1970/01/01 01:00 Size Dimensions MyShare OpenShare US8Share 2 4 Details Search Folders 3 Files 0 Total 0B Size : 0B Create new empty file

You can view photos, edit text files, and stream certain types of music. Select the file, then:

- .
  - Ρ
  - h
  - 0
- t
- 0
- a
- n
- d
- Т
- Х
- Т
- f
- i.
- L.
- e
- : s
- С
- i
- С
- k t
- h
- е
- 0
- р
- e n
- w
- i.
- t
- h
- ....
- b
- u
- t t
- 0
- n
- i n
- t
- h
- е
- t
- 0 0